# **Tulostinlaitteiden asentaminen**

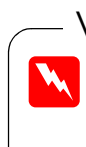

*sammuta tulostin painamalla virtapainiketta* P*, kunnes tulostimen merkkivalot sammuvat.* 

### 4. Yhdistä tulostin

Kytke tulostinkaapeli tietokoneen ja tulostimen portteihin.

# **Tulostinohjelmiston ja värikasettien asentaminen**

### **Windows**

- 1. Varmista, että tulostin ei ole päällä ja käynnistä sitten tietokone.
- 2. Aseta tulostimen ohjelmisto-CD-levy tietokoneen CD-asemaan. Jos Installer-valintaikkuna ei tule nä **SETUP.EXE**-kuvaketta.
- 3. Valitse **Kirjoitinohjaimen tai apuohjelman asentaminen** ja valitse  $\boxed{\rightarrow}$ .
- 4. Valitse näyttöön tulevassa valintaikkunassa **OK**.
- 5. Kun näyttöön tulee kehotus kytkeä tulostimeen virta, paina virtapainiketta  $\mathcal{O}$ . Tulostuspää siirtyy värikasetin asennusasentoon ja asennusapuohjelma käynnistyy automaattisesti.

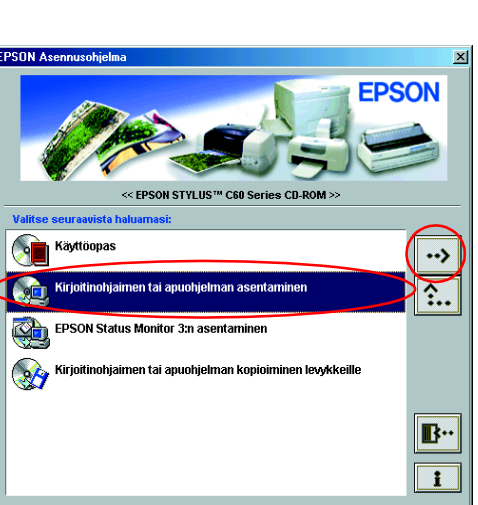

- **C** *Varoitus: Poista virustorjuntaohjelmat käytöstä ennen tulostinohjelman asentamista.*
- 1. Varmista, että tulostimessa ei ole virta päällä, ja aseta ohjelmisto-CD-levy CD-asemaan.
- 2. Kaksoisosoita **Install Software** -kansiota ja kaksoisosoita sitten sen **Asennusohjelma**-kuvaketta.
- 3. Valitse **Jatka**.

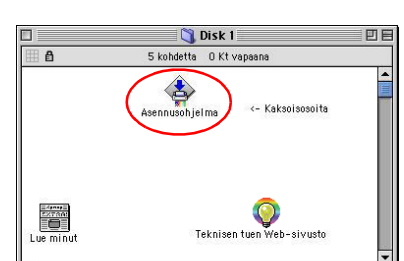

1. Kytke tulostimeen virta painamalla virtapainiketta  $\circlearrowleft$ . Tulostuspää siirtyy kasetinasennusasentoon.

 $\boxed{\text{Helppo asennus} \; \blacktriangledown}$ 

Asenna−pannketta. seura<br>•EPSON Stylus™ C60 -kirjoi

los baluat käyttää EPSON Stylus™ C60 -kirioitinta, osoita

c *Varoitus: Älä siirrä tulostuspäätä käsin, sillä se saattaa vahingoittaa tulostinta.*

6. Asenna värikasetit apuohjelman ohjeiden mukaisesti.

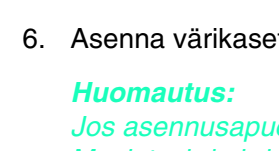

*Jos asennusapuohjelma ei käynnisty, noudata tämän arkin* 

*Macintosh-kohdan ohjeita kohdasta 3. Asenna värikasetit alkaen.*

Kun värikasettien asennus on valmis, siirry tällä arkilla olevaan kohtaan Lataa paperi ja tarkista tulostuspäiden suuttimet.

## **Macintosh**

### 1. Asenna tulostimen ohjelmisto

6. Paina värikasetin lisäämispainiketta  $\ddot{\ddot{\mathfrak{g}}}$ . Tulostin siirtää tulostuspään ja alkaa ladata musteensiirtojärjestelmää. Tämä kestää noin puolitoista minuuttia.  $\circ$ -merkkivalo välkkyy musteen lataamisen aikana, ja tulostimesta kuuluu erilaisia mekaanisia ääniä. Nämä äänet ovat normaaleja.

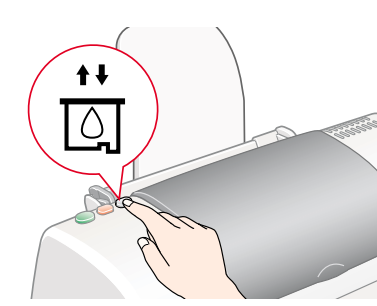

Kun musteen lataaminen on valmis,  $\circ$ -merkkivalo lopettaa välkkymisen ja jää päälle.

- 4. Varmista, että Install Location -ruudussa on oikea asema ja valitse **Asenna**.
- 5. Asenna tulostinohjelmisto näytön ohjeiden mukaisesti.

### 2. Valitse tulostin

Sinun on valittava tulostin tulostinohjelmiston asentamisen jälkeen.

- 2. Valitse Apple-valikosta **Chooser**. Valitse tämän jälkeen tulostimen kuvake ja portti, johon tulostin on kytketty.
- 3. Sulje Chooser.

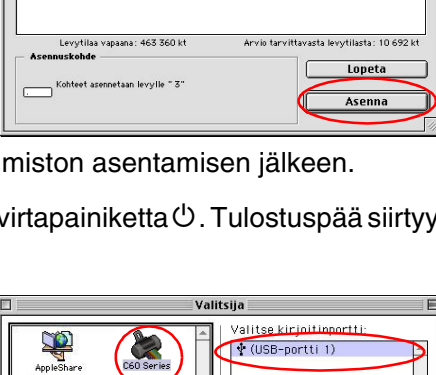

# $\overset{\mathbf{a}}{\equiv}$ Asetukset... Taustatulostus:<br>
O Päällä ® Pois pleTalk ® Käytössä<br>© Ei käytössä <sub>K1-7</sub>

- 1. Valitse Finderin **File**-valikosta **Page Setup**.
- 2. Osoita apuohjelmakuvaketta

### 3. Asenna värikasetit

1. Avaa tulostelokero ja tulostimen kansi ja nosta värikasettien pidikkeet ylös kuvassa esitetyllä tavalla.

c *Varoitus: Älä siirrä tulostuspäätä käsin, sillä se saattaa vahingoittaa tulostinta.*

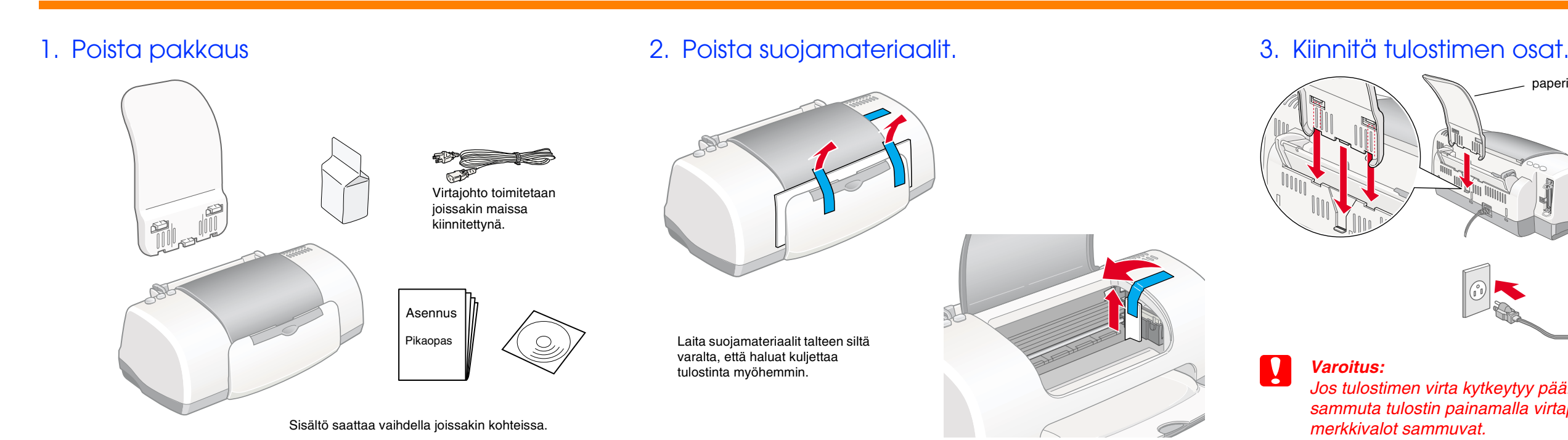

- 2. Poista uusista kaseteista vain keltainen suojateippi.
- - Älä kosketa tähän osaan.
- 3. Sijoita kunkin värikasetin kielekkeet siten, että ne ovat värikasettien pidikkeiden alaosassa olevien kielekkeiden päällä. Älä käytä kasettien asentamisessa liikaa voimaa.

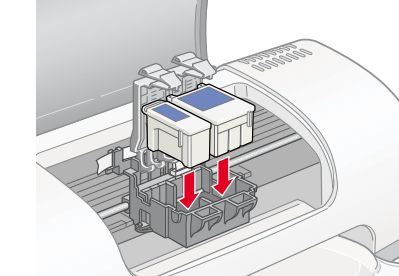

Tulostuslaatu määräytyy ohjaimen asetusten ja paperin mukaan. Online-Pikaoppaassa on ohjaimen asetuksia ja käytettävissä olevia tulostusmateriaaleja koskevia ohjeita.<br>Saat uusimmat tiedot myös EPSONin Web-sivustosta.

SO  $\bar{\mathbf{\Omega}}$ m

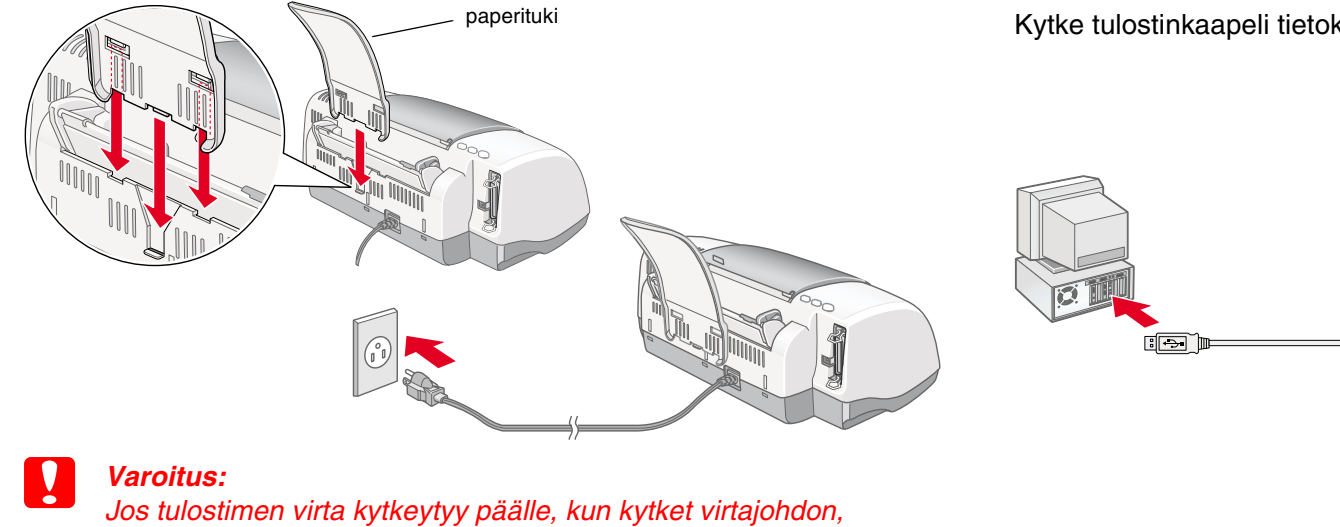

#### *Huomautus:*

*Asenna molemmat värikasetit Tulostin ei toimi, jos ainoastaan toinen kasetti on asennettu.*

4. Siirrä värikasettien pidikkeitä alaspäin, kunnes ne lukittuvat paikalleen.

#### 5. Sulje tulostimen kansi.

SEIKO EPSON CORPORATION ei ole vastuussa vahingonkorvauksista tai ongelmista, joita syntyy käytettäessä muita lisävarusteita tai kulutusosia kuin SEIKO EPSON CORPORATIONin hyväksymiä alkuperäisiä EPSON-tuotteita tai EPSONin hyväksymiä tuotteita. SEIKO EPSON CORPORATION ei ole vastuussa sähkömagneettisista häiriöistä, joita syntyy käytettäessä muita kuin SEIKO EPSON CORPORATIONin hyväksymiä liitoskaapeleita. EPSON on SEIKO ESPON CORPORATIONin rekisteröity tavaramerkki ja EPSON Stylus on SEIKO EPSON CORPORATIONin tavaramerkki. Microsoft ja Windows vat Microsoft Corporationin rekisteröityjä tavaramerkkejä

- c *Varoitus:* ❏ *Älä katkaise virtaa lataamisen aikana.*
	- ❏ *Älä lataa paperia, ennen kuin lataaminen on valmis.*

Kun värikasettien asennus on valmis, siirry tällä arkilla olevaan kohtaan Lataa paperi ja tarkista tulostuspäiden suuttimet.

### **Lataa paperi ja tarkista tulostuspään suuttimet.**

Suomi

**tulostimen asentamista ja käyttämistä. Suomi Lue tämän arkin toisella puolella olevat turvallisuusohjeet ennen tämän**  ennen tämän sohjeet  $rac{1}{2}$ ı puolella ole<br>ja käyttämis toisella<br>tamista j Lue tämän<br>tulostimen

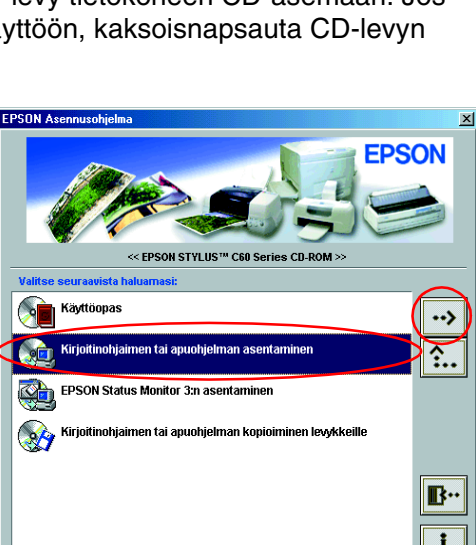

Sinun on ladattava paperia alla kuvatulla tavalla ennen tulostuspäiden suuttimien tarkistamista. Varmista paperin lataamisen aikana, että paperipino mahtuu reunaohjaimen sisäpuolella olevien kielekkeiden alle ja että se ei ylitä vasemmassa reunaohjaimessa olevan nuolimerkin osoittamaa suurinta määrää. Voit säätää vasemman reunan ohjainta pitämällä lukitsinta alhaalla ja vetämällä ohjaimen paperipinoon kiinni. Varmista, että vasemman reunan ohjain ei estä paperin ylös-alas-suuntaista liikettä.

Tarkista tulostuspään suuttimet paperin lataamisen jälkeen seuraavasti:

#### Windowsin käyttäjät

#### 1. Valitse **Käynnistä**, valitse **Asetukset** ja valitse sitten **Tulostimet**.

- 2. Valitse tulostimen kuvake ja valitse sitten Tiedosto-valikosta **Ominaisuudet**. Valitse sitten **Apuohjelma**-välilehti.
- 3. Napsauta **Suuttimien tarkistus** -painiketta ja seuraa näyttöön tulevia ohjeita.
- Kun olet valmis, sulje Ominaisuudet-valintaikkuna valitsemalla **OK**.

Tulostin on nyt asennettu ja käyttövalmis.

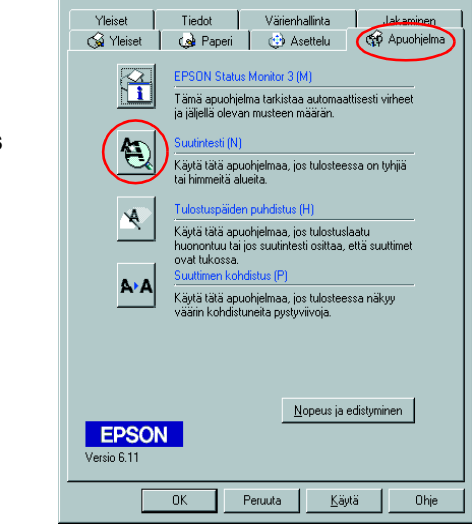

#### Macintoshin käyttäjät:

ohjeita.

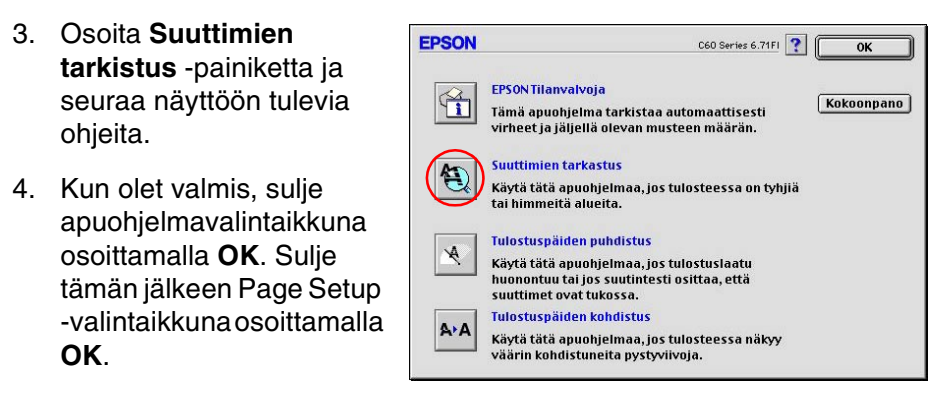

**OK**.

Tulostin on nyt asennettu ja käyttövalmis.

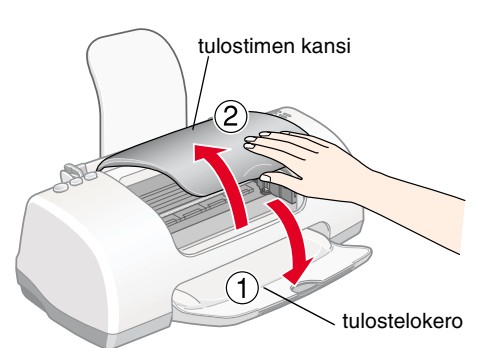

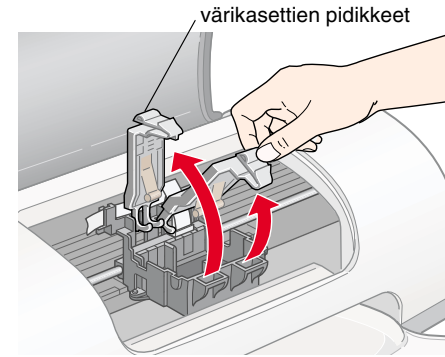

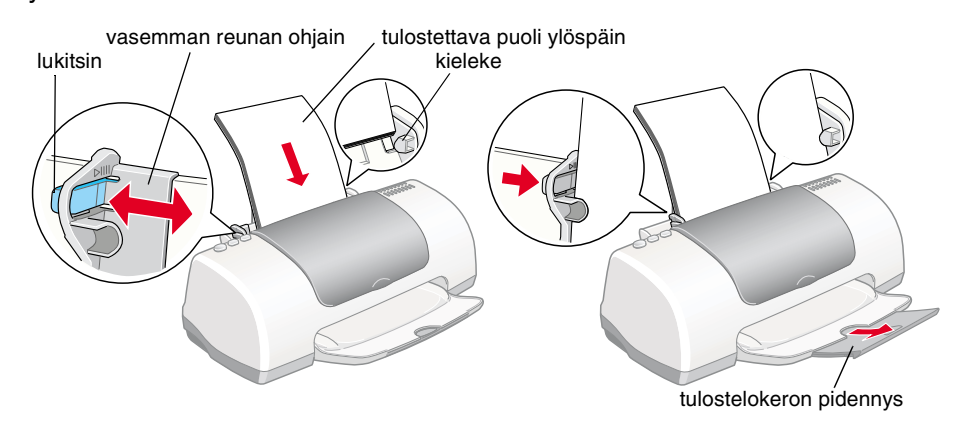

Kaikki oikeudet pidätetään Mitään tämän julkaisun osaa ei saa toisintaa, tallentaa tietojenhakujärjestelmään tai siirtää missään muodossa tai millään tavoin, elektronisesti, mekaanisesti, valokopioimalla, nauhoittamalla tai muuten ilman SEIKO EPSON CORPORATIONIN etukäteen antamaa kirjallista suostumusta. Tämän asiakirjan tiedot on tarkoitettu ainoastaan tämän EPSON-tulostimen kanssa käytettäviksi. EPSON ei ole vastuussa, jos näitä tietoja käytetään muiden tulostimien kanssa. SEIKO EPSON CORPORATION tai sen tytäryhtiöt eivät ole tämän tuotteen ostajille tai kolmansille osapuolille vastuussa vahingonkorvauksista, tappioista, kustannuksista tai muista maksuista, jotka aiheutuvat tuotteen ostajalle tai kolmannelle osapuolelle jostakin seuraavista: onnettomuus, tuotteen väärinkäyttö tai virheellinen käyttö tai tuotteeseen tehdyt valtuuttamattomat muutostyöt tai korjaukset tai tuotteen muuttaminen tai (ei koske Yhdysvaltoja) SEIKO EPSON CORPORATIONin käyttö- ja ylläpito-ohjeiden noudattamatta jättäminen.

*Huomautus:Muut tässä oppaassa käytetyt tuotenimet ovat ainoastaan tunnistamista varten ja ne saattavat olla vastaavien omistajiensa tavaramerkkejä. EPSON ei ota mitään vastuita näiden merkkien käyttämisestä.*

**Värimustesuihkutulostin**

w *Varoitukset Tällä symbolilla merkittyjen varoitusten noudattamatta jättäminen saattaa aiheuttaa henkilövahinkoja.*

c *Varoitukset Tällä symbolilla merkittyjen Huomautukset Huomautuksissa varoitusten noudattamatta jättäminen saattaa vahingoittaa laitetta. on tulostimen toimintaa koskevia vihjeitä ja tärkeitä tietoja.*

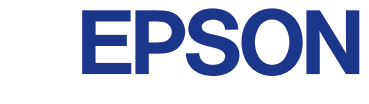

- 1. Aseta tulostimen ohjelmisto-CD-levy tietokoneen CD-asemaan.
- 2. Valitse Windowsissa Installer-valintaikkunassa **Käyttöopas** ja valitse . Kaksoisosoita Macintoshissa Käyttöopas-vaihtoehtoa.

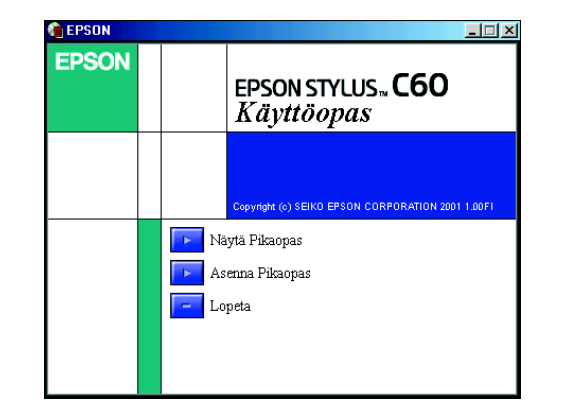

### **Online-Pikaoppaan käyttäminen**

Voit käyttää online*-Pikaopasta* noudattamalla seuraavia ohjeita.

3. Voit lukea opasta CD-levyltä valitsemalla **Näytä Pikaopas**. Voit asentaa oppaan valitsemalla **Asenna Pikaopas** ja noudattamalla näyttöön tulevia ohjeita. Kun asennus on valmis, EPSON-kansioon tulee **ES C60 Guide** -kuvake (Windows) tai **Näytä Pikaopas** -kuvake (Macintosh). Voit avata oppaan kaksoisnapsauttamalla kuvaketta.

## **Vianhaku online-tilassa**

#### Windowsin käyttäjät

EPSONin tekninen tuki -sivusto antaa sinulle vihjeitä, jotka auttavat ratkaisemaan tulostimen käytön aikana mahdollisesti esiintyviä virheitä. Voit käyttää teknistä tukea jollakin seuraavista tavoista:

- ❏ Valitse **Käynnistä**, valitse **Ohjelmat** ja valitse **Epson**. Valitse lopuksi **ES C60 Tekninen tuki**.
- ❏ Status Monitorin 3 kautta: Valitse Status Monitor 3:n valintaikkunassa **Tekninen tuki**.
- ❏ Tulostinohjelmiston kautta
- Valitse tulostinohjelmiston päävalikosta **Tekninen tuki**.

Lisätietoja alueellasi käytettävissä olevista asiakastukipalveluista on online-*Pikaoppaassa*.

#### Macintoshin käyttäjät

Voit hankkia EPSONin teknisen tuen Web-sivuston kautta apua ongelmiin, joita et pysty ratkaisemaan tulostimen ohjeiden vianhakuohjeiden avulla. Voit käyttää teknistä tukea asettamalla CD-levyn CD-asemaan ja kaksoisosoittamalla **Install Software** -kansion **Technical** 

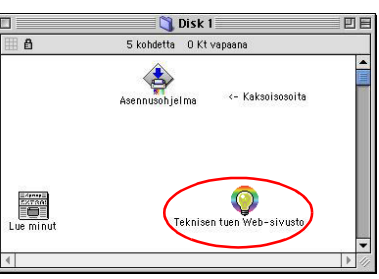

**Support Web Site** -kuvaketta. Lisätietoja alueellasi käytettävissä olevista asiakastukipalveluista on online-*Pikaoppaassa*.

### **Tulostinohjelmiston käyttäminen**

Tulostinohjelmistoon kuuluvat tulostinohjain ja apuohjelmat. Tulostinohjaimen avulla voit valita haluamasi useista eri asetuksista tulostimen käyttämiseksi mahdollisimman tehokkaasti. Tulostinapuohjelmat auttavat sinua tulostimen toiminnan tarkistamisessa ja ihanteellisessa käyttökunnossa pitämisessä. Voit käyttää tulostinohjelmistoa tässä osassa kuvatulla tavalla.

Windowsin käyttäjät

Voit käyttää tulostinohjelmistoa kolmella eri tavalla.

#### **Windows-sovelluksista**

- 1. Valitse sovelluksen **Tiedosto**-valikosta **Tulosta**. Tulosta-valintaikkuna tulee näyttöön.
- 2. Valitse tulostin ja valitse sitten **Ominaisuudet**, **Tulostin**, **Asennus** tai **Asetukset**. (Joissakin sovelluksissa saatat joutua napsauttamaan useita painikkeita.)

#### *Huomautus:*

*Kun käytät tulostinohjelmistoa Windows-sovelluksesta, valitsemiasi asetuksia käytetään ainoastaan käytössä olevassa sovelluksessa.*

#### **Käynnistä-valikon kautta:**

- 1. Valitse **Käynnistä**, valitse **Asetukset** ja valitse sitten **Tulostimet**.
- 2. Valitse tulostin ja valitse sitten **Tiedosto**-valikosta **Ominaisuudet**. Jos käytät Windows 2000:tta, valitse tulostin ja valitse sitten **Tiedosto**-valikosta **Tulostusmääritykset**.

#### **Tehtäväpalkin kautta:**

- 1. Napsauta tehtäväpalkin tulostinkuvaketta hiiren kakkospainikkeella.
- 2. Valitse **Tulostimen asetukset**.

#### Macintoshin käyttäjät:

Voit käyttää tulostinohjelmiston eri valintaikkunoita seuraavassa kuvatulla tavalla.

### **Erikoismateriaaleille tulostaminen**

Voit tulostaa useille eri erikoismateriaaleille, esimerkiksi 360 dpi Ink Jet Paper, Photo Quality Glossy Film, Photo Paper, Ink Jet Transparencies, Index Card ja Adhesive Synthetic Paper sekä useille erikokoisille kirjekuorille.

❏ Lue ensin materiaalin pakkauksessa olevat ohjeet.

c *Varoitus: EPSONin erikoismateriaalien kanssa toimitettavia puhdistusarkkeja ei tule käyttää tämän tulostimen kanssa. Näiden arkkien avulla suoritettava puhdistus ei ole tarpeen tämän tulostintyypin kanssa, ja arkit saattavat aiheuttaa tulostimeen tukoksen.*

- ❏ Lataa materiaali automaattiseen arkinsyöttölaitteeseen tulostuspuoli ylöspäin. Katso materiaalin pakkauksesta, kumpi puoli on tulostettava puoli. Latauskapasiteetti vaihtelee malleittain. Saat lisätietoja erikoismateriaalien käyttämisestä online-*Pikaoppaan* kohdasta Paperin käsitteleminen.
- ❏ Varmista, että paperipino mahtuu reunaohjaimen sisäpuolella olevien kielekkeiden alle ja että se ei ylitä vasemmassa reunaohjaimessa olevan nuolimerkin osoittamaa suurinta korkeutta.

## **Värikasetin vaihto**

Voit vaihtaa värikasetin tietokoneeseen asennetun Status Monitor -apuohjelman avulla tai käyttämällä tulostimen ohjauspaneelia. Lisätietoja värikasetin vaihtamisesta tai musteen määrän tarkistamisesta Status Monitor -apuohjelman avulla on online-*Pikaoppaan* kohdassa Status Monitor -apuohjelman käyttäminen. Voit vaihtaa värikasetin tulostimen ohjauspaneelin avulla noudattamalla tämän kohdan ohjeita.

#### *Huomautus:*

- ❏ *Tulostusta ei voi jatkaa, jos toinen värikasetti on tyhjä, vaikka toisessa kasetissa olisikin vielä mustetta. Vaihda tyhjä kasetti ennen tulostamista.*
- ❏ *Asiakirjojen tulostamiseen kuluvan musteen lisäksi mustetta kuluu tulostuspään puhdistuksen, tulostimeen virran kytkemisen yhteydessä tehtävän puhdistussyklin sekä kasetin tulostimeen asennuksen yhteydessä tehtävän musteen lisäämisen aikana.*
- 1. Varmista, että tulostin on päällä mutta että se ei tulosta. Avaa tulostimen kansi.
- 2. Paina värikasetin lisäämispainiketta  $\ddot{\mathbb{Q}}$ . Tulostuspää siirtyy kasetinvaihtoasentoon.

c *Varoitus: Älä siirrä tulostuspäätä käsin, sillä se saattaa vahingoittaa tulostinta. Paina värikasetin lisäämispainiketta*  $\ddot{\mathbb{Q}}$  aina, kun *haluat siirtää värikasettia.*

3. Asenna uudet värikasetit (musta: T028, väri: T029) tämän arkin kääntöpuolella kohdassa 3. Asenna värikasetit kuvatulla tavalla.

#### *Huomautus:*

*Hävitä käytetty kasetti oikein. Älä pura sitä tai yritä täyttää sitä uudelleen.*

## **Paneelin käyttäminen**

Lisätietoja on online-*Pikaoppaassa*.

### **Virheilmaisimet**

Voit käyttää tulostimen ohjauspaneelin merkkivaloja useiden yleisimpien ongelmien tunnistamiseen. Seuraavassa taulukossa kuvataan, kuinka voit määrittää ongelman ja suorittaa suositellut korjaustoimet.

\* EPSON Status Monitor 3 on Windowsia varten ja EPSON StatusMonitor on Macintoshia varten.

### **Turvallisuusohjeet**

Lue kaikki tämän osan ohjeet ennen tulostimen asentamista ja käyttämistä.

#### **Tulostimen paikan valinta**

- ❏ Vältä paikkoja, joissa on nopeita lämpötilan ja kosteuden vaihteluita. Vältä myöskin sijoittamasta tulostinta suoraan auringonvaloon, voimakkaaseen valoon tai lämmönlähteiden lähelle.
- ❏ Vältä pölyisiä paikkoja sekä paikkoja, joissa tulostimeen saattaa kohdistua iskuja ja tärinää.
- ❏ Jätä tulostimen ympärille riittävästi tilaa ilmanvaihtoa varten.
- ❏ Sijoita tulostin seinäkoskettimen lähelle paikkaan, jossa koskettimen voi irrottaa helposti.
- ❏ Sijoita tulostin tasaiselle, tukevalle pinnalle, joka ylettyy joka suunnassa tulostimen alaosan ulkopuolelle. Tulostin ei toimi oikein, jos se ei ole suorassa.

#### **Virtalähteen valinta**

- ❏ Käytä ainoastaan tulostimen tyyppitarrassa ilmoitetun tyyppistä virtalähdettä.
- ❏ Älä käytä vahingoittunutta tai kulunutta virtajohtoa.
- ❏ Jos käytät tulostimen kanssa jatkojohtoa, varmista, että jatkojohtoon kytkettävien laitteiden kokonaisampeerimäärä ei ylitä johdon nimellisampeerimäärää. Varmista myös, että kaikkien seinäkoskettimeen kytkettyjen laitteiden kokonaisampeerimäärä ei ylitä seinäkoskettimen kokonaisampeerimäärää.

#### **Värikasettien käsitteleminen**

- ❏ Avaa värikasettipakkaukset vasta juuri ennen kasettien asentamista.
- ❏ Pidä kasetit pois lasten ulottuvilta. Älä anna lasten juoda kasetista tai muuten käsitellä kasetteja.
- ❏ Ole varovainen käsitellessäsi käytettyjä kasetteja, sillä musteen syöttöaukon lähellä saattaa olla mustetta. Jos mustetta joutuu iholle, pese likaantunut kohta huolellisesti vedellä ja saippualla. Jos mustetta joutuu silmiisi, huuhtele silmät välittömästi vedellä. Jos sinulla on huuhtelemisen jälkeen epämukava olo tai näköongelmia, ota heti yhteys lääkäriin.
- ❏ Älä ravista värikasetteja. Ravistaminen saattaa aiheuttaa vuotoa.
- ❏ Kaseteista on poistettava keltaiset sulkijateipit ennen kasettien
- asentamista. Muussa tapauksessa kaseteista tulee käyttökelvottomia.
- ❏ Älä poista sulkijateipin sinistä osaa kasettien yläosasta.
- ❏ Älä poista sulkijateippejä kasettien alaosasta.
- ❏ Älä kosketa kasetin kyljessä olevaa vihreää virtapiiriä. Piiri saattaa vahingoittua, mikä haittaa tavallista toimintaa ja tulostamista.
- ❏ Värikasetissa olevaan piiriin on tallennettu erilaisia kasettia koskevia tietoja, esimerkiksi jäljelläolevan värin määrä, jotta kasetin voi poistaa tulostimesta ja asentaa tulostimeen uudelleen vapaasti. Mustetta kuluu kuitenkin aina jonkin verran, kun kasetti poistetaan, sillä tulostin suorittaa automaattisesti luotettavuustestin.

#### **Tulostimen käyttäminen**

- ❏ Älä työnnä kättäsi tulostimen sisään tai kosketa värikasettia tulostamisen aikana.
- ❏ Älä peitä tulostimen kotelon aukkoja.
- ❏ Älä yritä huoltaa tulostinta itse.
- ❏ Irrota tulostimen kosketin seinästä ja ota valtuutettuun huoltohenkilökuntaan yhteys seuraavissa tapauksissa: Virtajohto tai -kosketin on vahingoittunut; tulostimeen on joutunut nestettä; tulostin on pudotettu tai sen kotelo on vahingoittunut; tulostin ei toimi normaalista tai sen suorituskyky on muuttunut selvästi.
- ❏ Älä työnnä tulostimen kotelon aukkoihin esineitä.
- ❏ Älä läikytä tulostimen päälle nestettä.

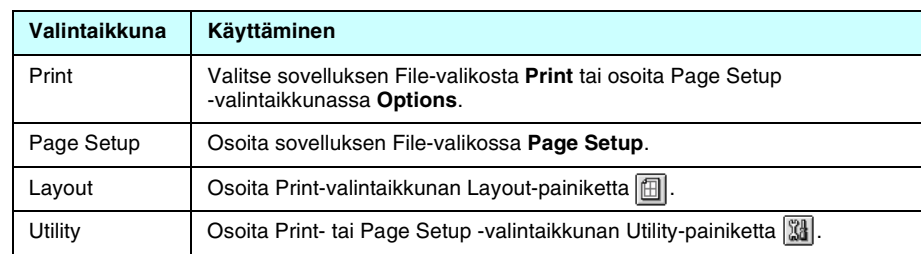

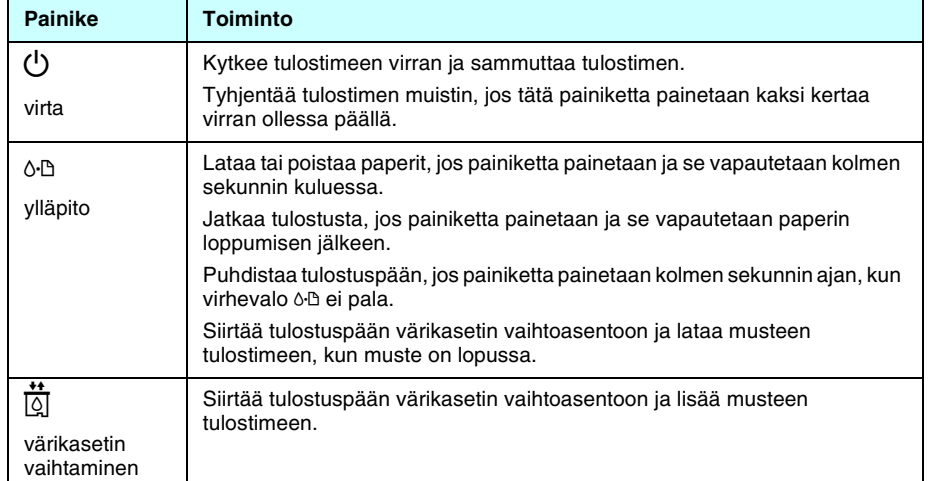

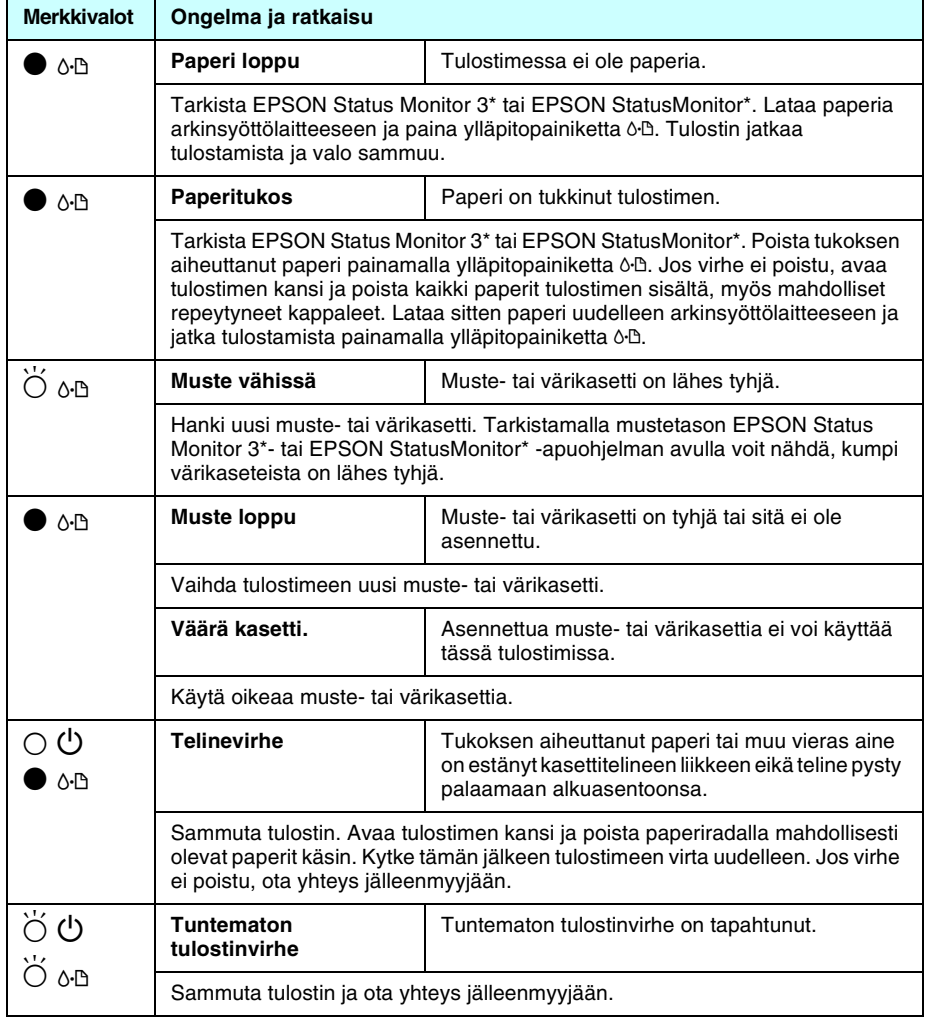

 $\bullet$  = palaa,  $\circ$  = ei pala,  $\circ$  = vilkkuu

**Pidä tämä opas saatavilla.**

 $\overline{6}$ 

tämä

Pidä

**Suomi**